# **OAuth SSO**

# <span id="page-0-0"></span>**Overview**

JFrog Platform is integrated with OAuth allowing you to delegate authentication requests to external providers and let users login to the system using their accounts with those providers.

Currently, the provider types supported are **Google**, **OpenID Connect**, **GitHub Enterprise,** and **Cloud Foundry UAA.** You may define as many providers of each type as you need.

From December 2021, JFrog Cloud users (only) can also join through an invite, and to then log in using Personal OAuth such as Google or GitHub. See [Enabling and Disabling Personal OAuth SSO](#page-6-0) for details.

#### **WebUI Changes implemented in Artifactory 7.38.x and above** Λ

Security is now called Authentication Providers. All the relevant text and images on this page have been updated to reflect this change.

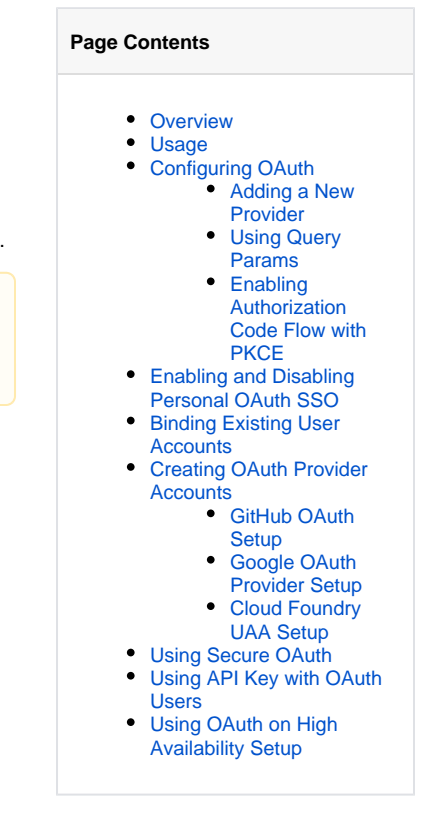

# <span id="page-0-1"></span>Usage

When OAuth is enabled in the JFrog Platform, users may choose to sign in through any of the supported OAuth providers. To log in through a provider, simply click on the provider's button in the login screen.

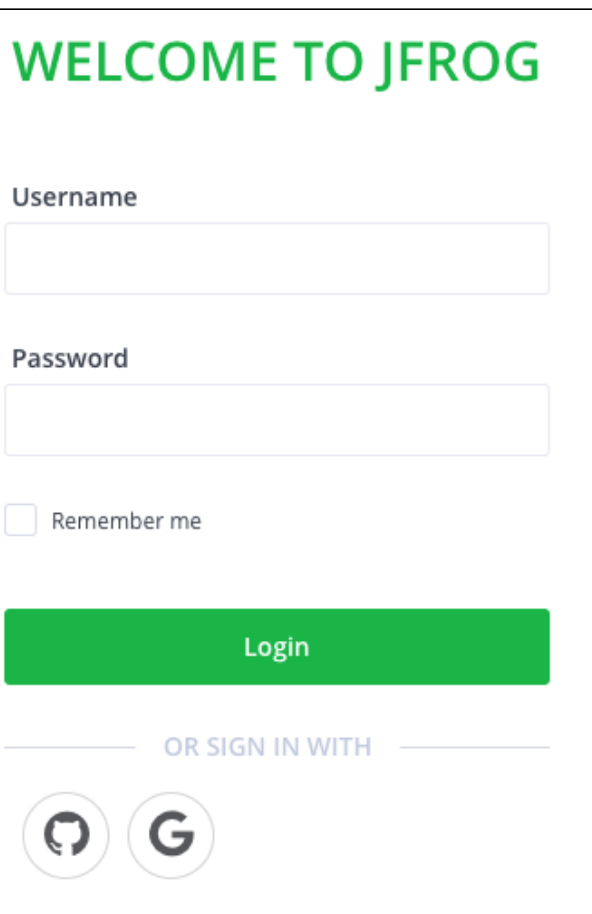

You will be redirected to the login screen of the corresponding provider.

If you are already logged in to any of that provider's applications you will not need to log in again, but you may have to authorize the JFrog Platform to access your account information, depending on the provider type.

# <span id="page-1-0"></span>Configuring OAuth

**WebUI Changes implemented in Artifactory 7.38.x and above**

Security is now called Authentication Providers. All the relevant text and images on this page have been updated to reflect this change.

To access OAuth integration settings, in the **Administration** module, select **Authentication Providers** | **OAuth SSO**.

# **OAuth SSO**

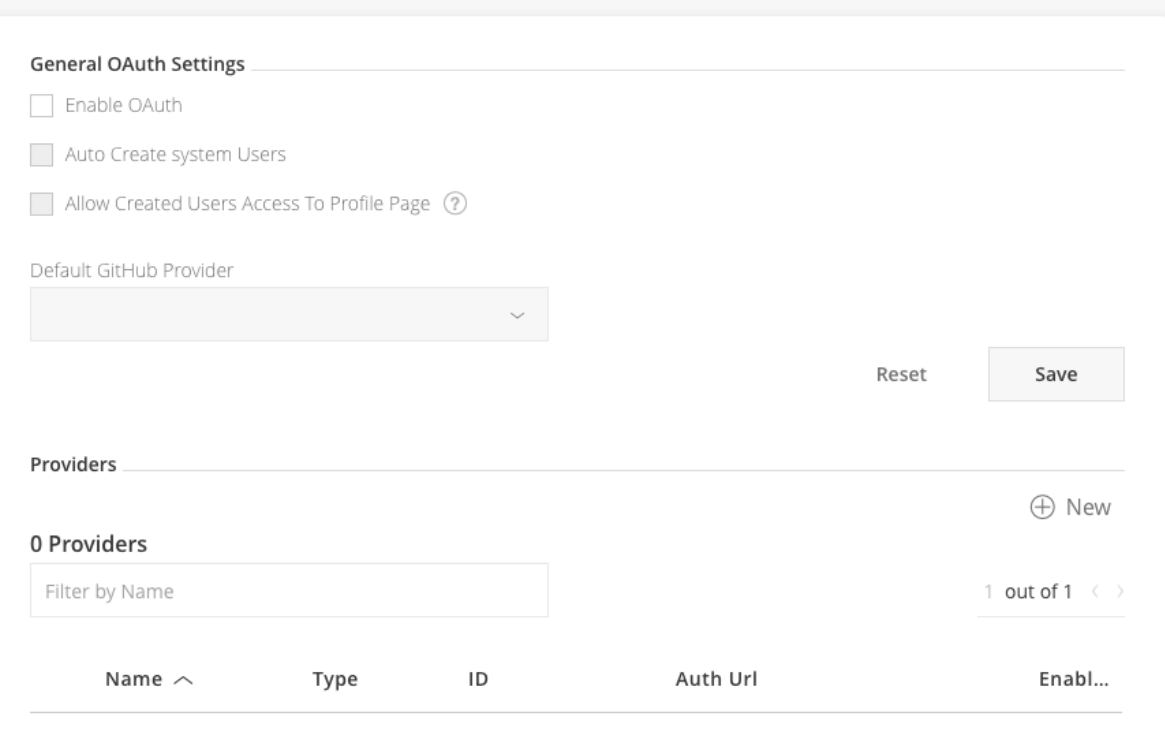

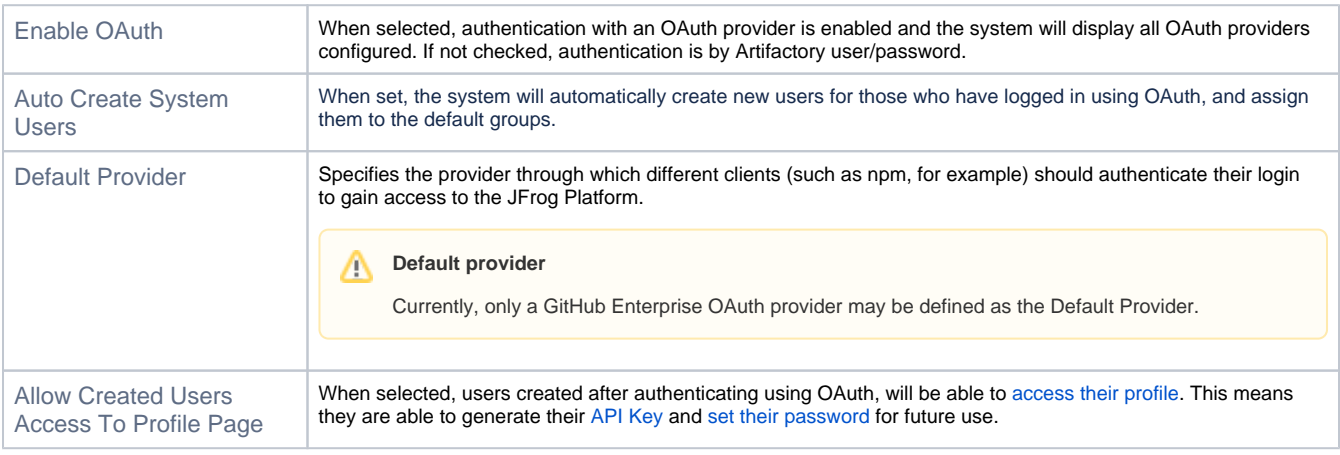

# **Custom URL base**

For your OAuth settings to work, make sure you have your [Custom Base URL](https://www.jfrog.com/confluence/display/JFROG/General+System+Settings#GeneralSystemSettings-GeneralSettings) configured.

# <span id="page-2-0"></span>**Adding a New Provider**

The list of providers defined in Artifactory is displayed in the **Providers** section.

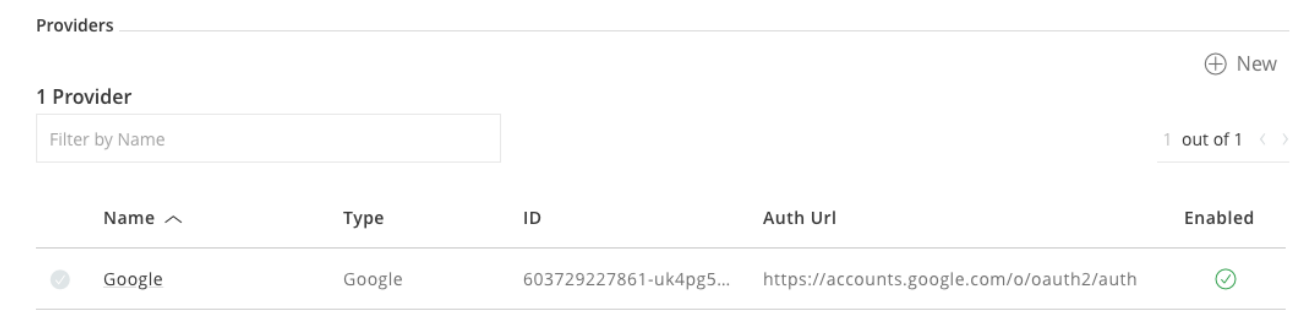

To add a new provider, click **New**. The JFrog Platform displays a dialog letting you enter the provider details. These may vary slightly depending on the provider you are configuring.

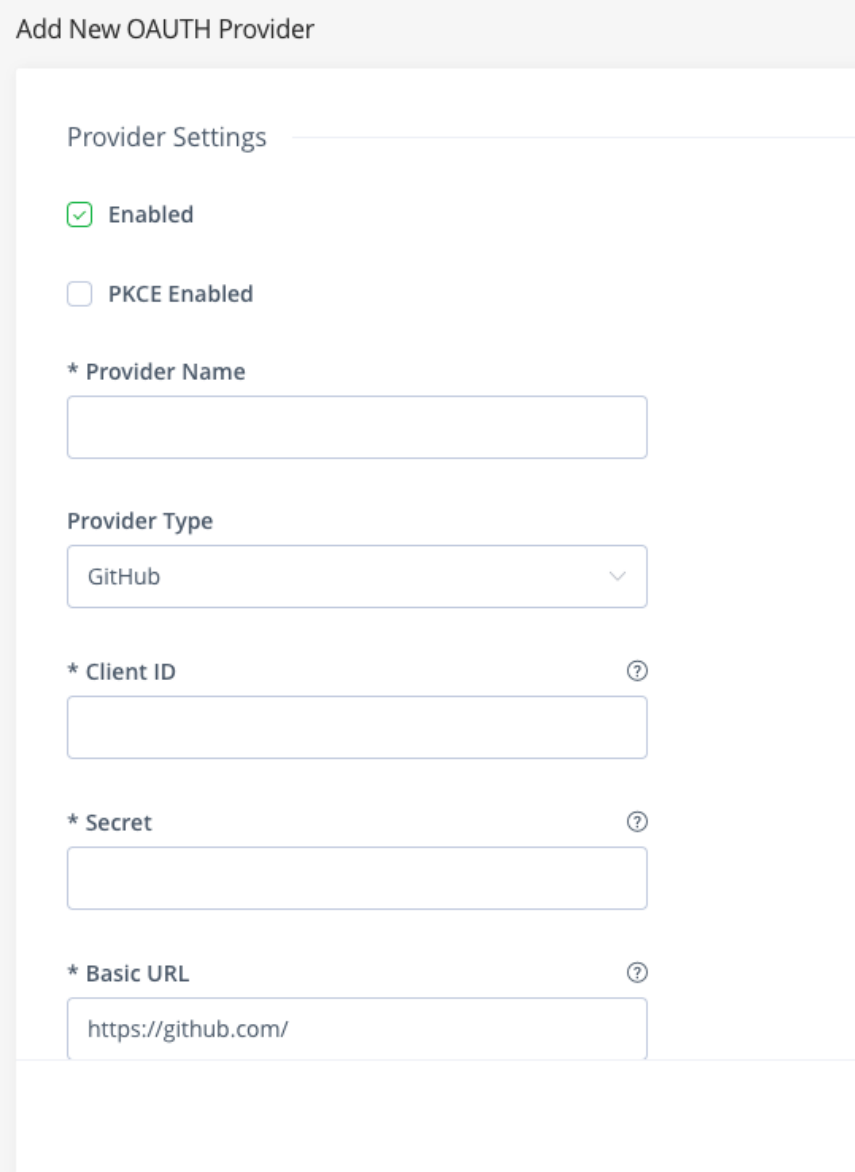

The following table describes the settings required by each supported provider, and the corresponding values you should use (where available):

<span id="page-4-1"></span><span id="page-4-0"></span>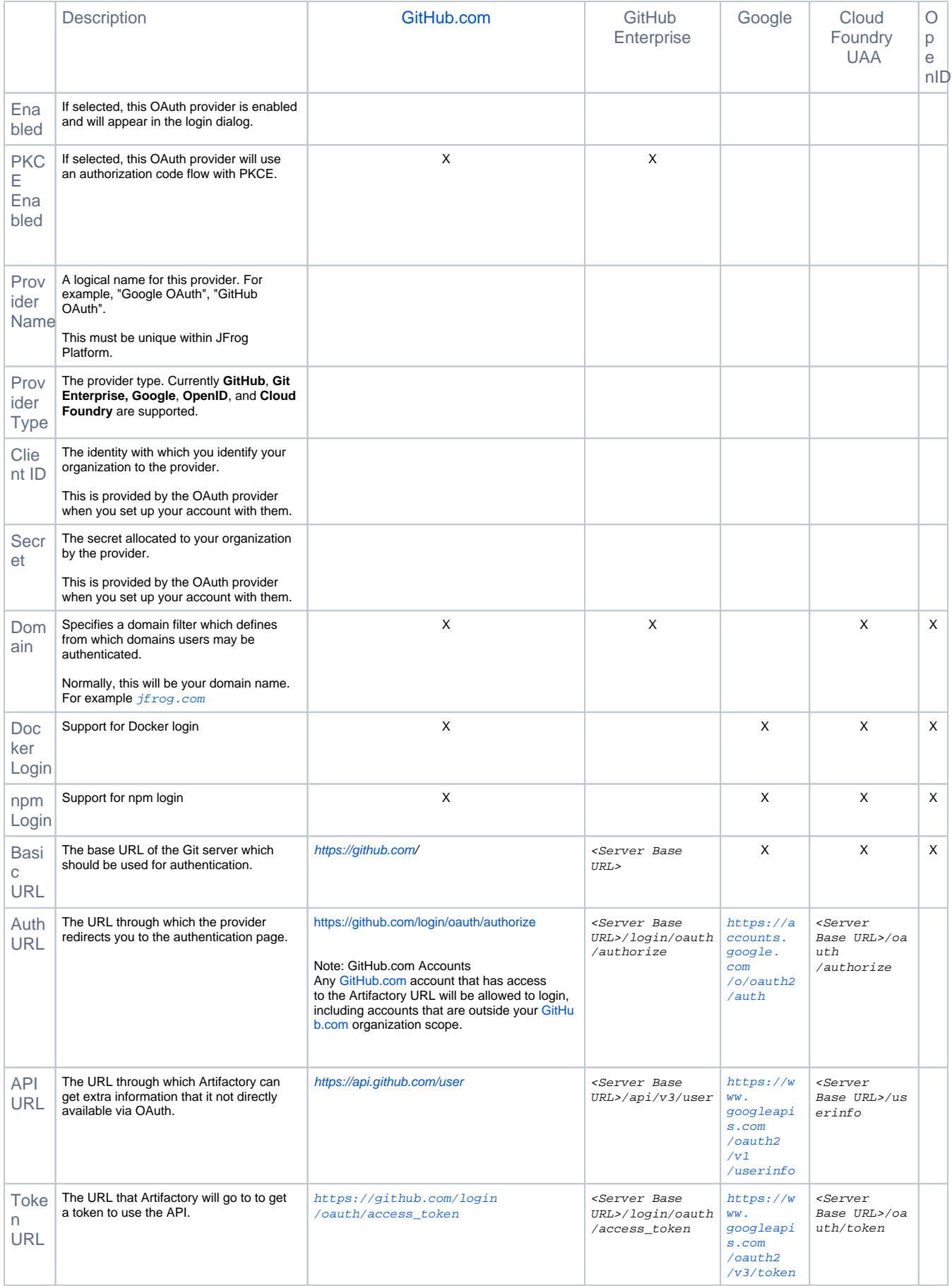

# **Using Query Params**

You may pass query params along with the [Authorization URL](#page-4-1).

#### **Example**

https://github.com/login/oauth/authorize?realm=Employees

#### Multiple query params should be separated with an ampersand.

#### **Example**

https://github.com/login/oauth/authorize?realm=Employees?client\_id=XXXXXXXXXXX&scope=openid%20profile%20email

# <span id="page-5-0"></span>**Enabling Authorization Code Flow with PKCE**

Δ **WebUI Changes implemented in Artifactory 7.38.x and above**

Security is now called Authentication Providers. All the relevant text and images on this page have been updated to reflect this change.

From Artifactory version 7.38, you can apply the Authorization Code Flow with PKCE (Proof Key for Code Exchange) flow for your OAuth Provider authorization provider. This flow is the alternative to the usage of Secrets, which is automatically disabled once you enable PKCE on your OAuth provider.

To enable PKCE on your OAuth provider:

- 1. In the Administration module, navigate to the **Administration** module, and select **Authentication Providers** | **OAuth SSO**.
- 2. Scroll to the Providers section and click New or edit an existing provider.

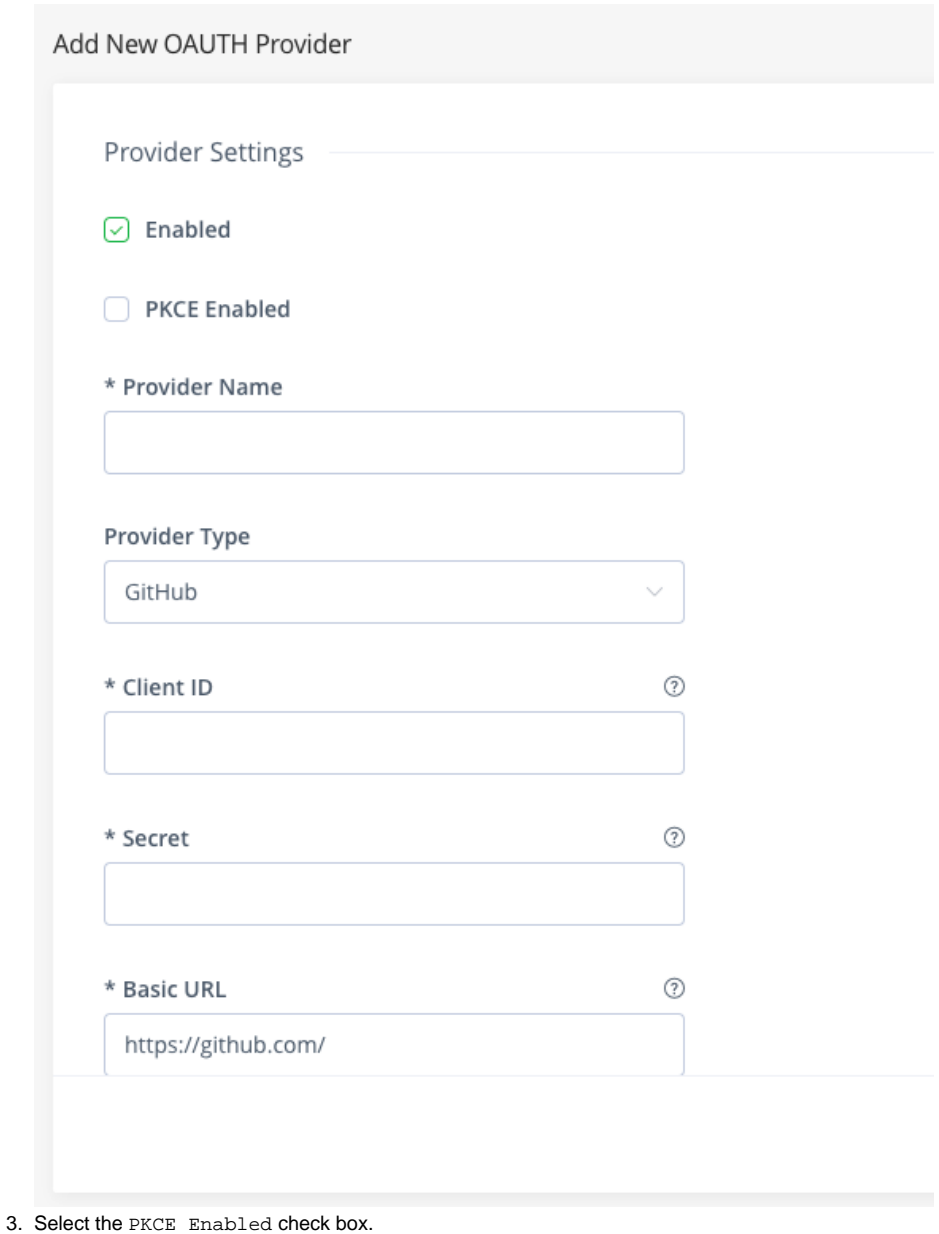

As a result, the Secret field is disabled.

# <span id="page-6-0"></span>Enabling and Disabling Personal OAuth SSO

Δ **WebUI Changes implemented in Artifactory 7.38.x and above**

Identity & Access is now called User Management. All the relevant text and images on this page have been updated to reflect this change.

1. To enable Personal OAuth SSO, in the **Administration** module, select **User Management** | **Security**.

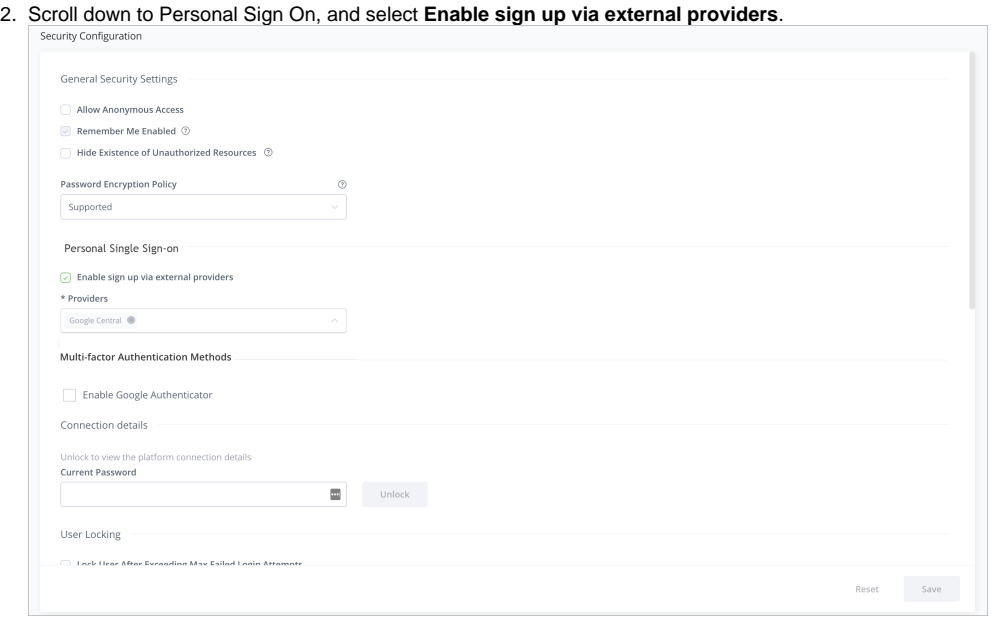

3. Then, from the Providers dropdown list, select the providers you wish to enable in the sign up screen, for example Google, GitHub, etc.

# <span id="page-7-0"></span>Binding Existing User Accounts

To log in using any of your OAuth provider accounts If you already have an **internal (not external realms such as LDAP, SAML...)** account in the system, bind your JFrog Platform account to the corresponding account.

To bind your account, go to your [Profile](https://www.jfrog.com/confluence/display/JFROG/User+Profile) page and enter your JFrog Platform password to unlock it.

Under **OAuth User Binding**, select **Click to bind** next to the OAuth provider you wish to bind to.

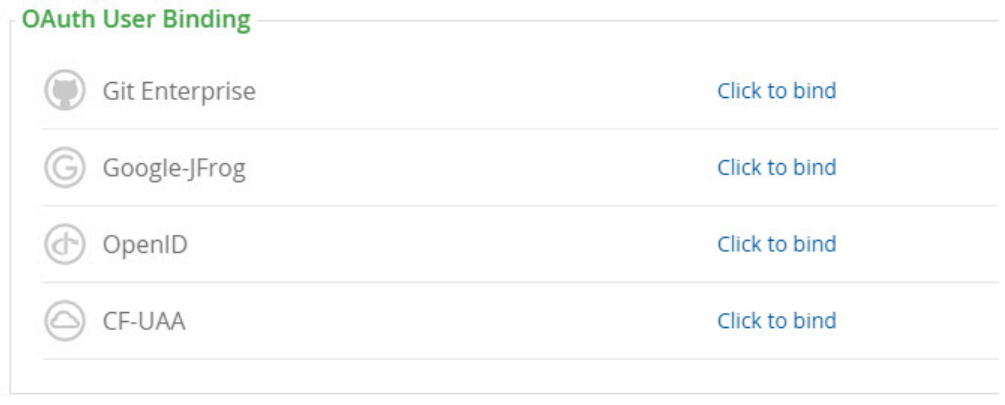

## <span id="page-7-1"></span>Creating OAuth Provider Accounts

In order to use OAuth authentication, you need to set up an account with each OAuth provider you wish to use in order to get the various parameters (such as Provider ID and Secret) you will need to set up OAuth integration in the system.

### <span id="page-7-2"></span>**GitHub OAuth Setup**

#### **Caution: Access to GitHub.com Accounts** Λ

Any [GitHub.com](http://github.com/) account that has access to the JFrog Platform URL will be allowed to login, including accounts that are outside your [GitHub](http://github.com/) [.com](http://github.com/) organization scope. This does not apply to GitHub Enterprise.

#### To set up your OAuth account on GitHub:

1. Log in to your GitHub account. Under your personal profile settings, select **Applications** and click the [Developer Applications tab](https://github.com/settings/applications/new ).

- 2. Click **Register new application.**
- 3. Set the Application name. For example, the JFrog Platform Cloud OAuth.
- 4. Set the **Homepage Url**. This is your Artifactory server host URL (https://<artifactory-server>/).
- For example, <https://mycompany.jfrog.io/mycompany/>
- 5. Set the **Authorization Callback URL** as follows:
	- a. For on-prem installation: http://<server\_host>/artifactory/api/oauth2/loginResponse For example, <http://mycompany.artifactory.com/artifactory/api/oauth2/loginResponse>
	- b. For cloud: https://<server\_name>.jfrog.io/artifactory/api/oauth2/loginResponse
	- For example, [https://mycompany.jfrog.io/artifactory/api/oauth2/loginResponse](https://mycompany.jfrog.io/mycompany/api/oauth2/loginResponse) Click **Register application** to generate your **Client ID** and **Client Secret**.
- 6. Make a note of these; you will need them to configure OAuth authentication through GitHub on the JPD.

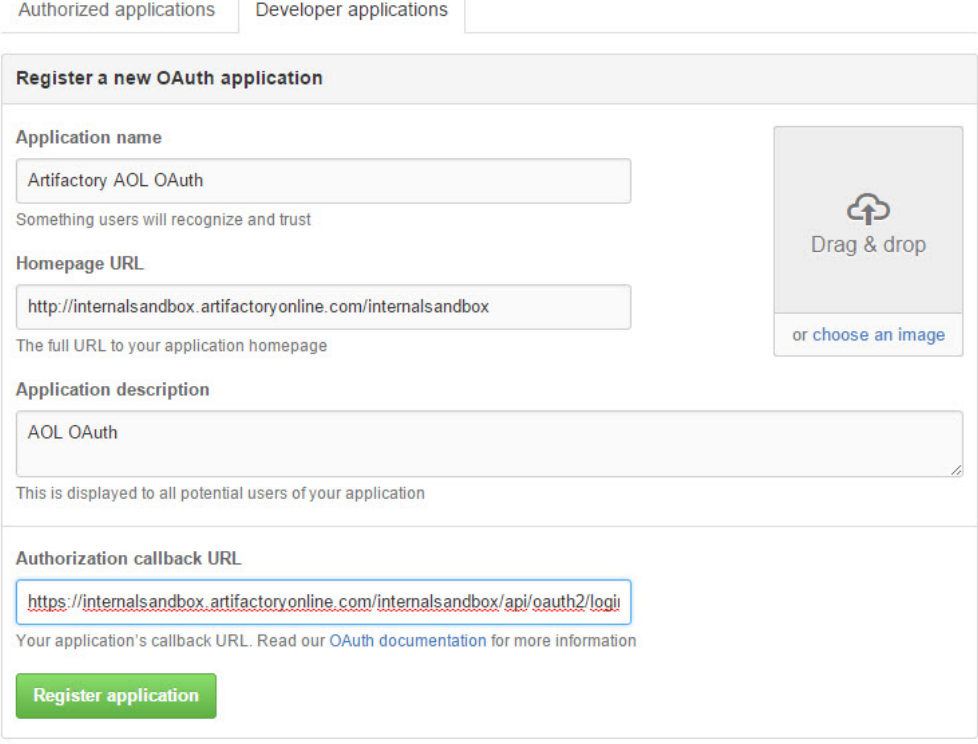

### <span id="page-8-0"></span>**Google OAuth Provider Setup**

To set up your OAuth account on Google, execute the following steps:

- 1. Login to [Google Developer Console](https://console.developers.google.com/ ).
- 2. Create a new project. For example, "Artifactory OAuth".
- 3. Once the project is created, in the left navigation bar, select **APIs & auth** | **Credentials.**

4. Select the **OAuth consent screen** tab and configure the consent page that the end users will see when logging in with the Google credentials.

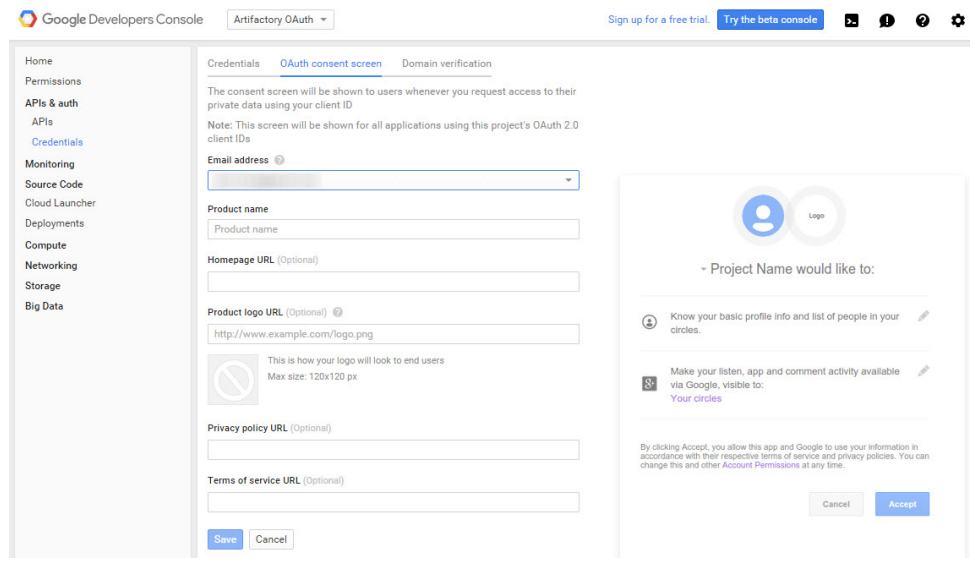

5. Back in the **Credentials** tab, Click **Add Credential** and select **OAuth 2.0 client ID.**

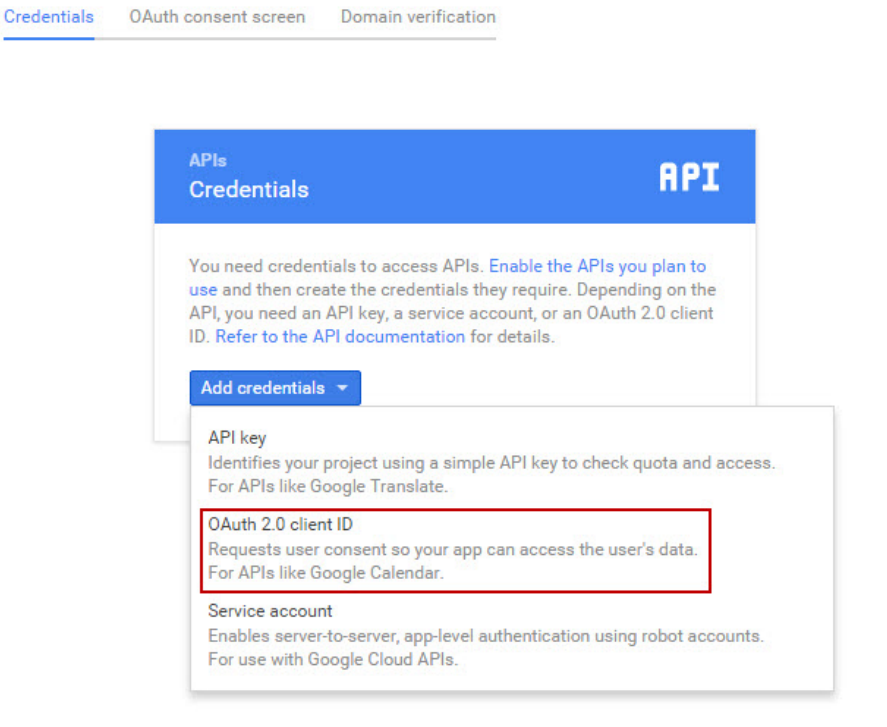

6. Under **Create client ID,** select **Web application**.

7. Enter a **Name** and set the **Authorized redirect URIs**

For on-prem: https://<server\_host>/artifactory/api/auth/oauth2/loginResponse

For cloud: https://<server\_name>.jfrog.io/artifactory/api/oauth2/loginResponse

#### $\leftarrow$ Create OAuth client ID

A client ID is used to identify a single app to Google's OAuth servers. If you app runs on multiple platforms, each will need its own client ID. See Setting up OAuth 2.0 for more information.

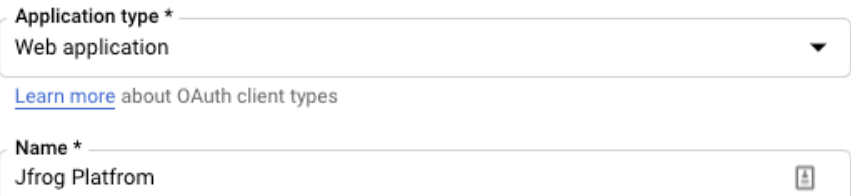

The name of your OAuth 2.0 client. This name is only used to identify the client in the console and will not be shown to end users.

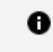

The domains of the URIs you add below will be automatically added to your OAuth consent screen as authorized domains.

#### Authorized JavaScript origins 0

For use with requests from a browser

#### URIs

https://myserver.jfrog.io

+ ADD URI

## Authorized redirect URIs @

For use with requests from a web server

#### URIs

https://myserver.jfrog.io/artifactory/api/auth/oauth2/loginResponse

î

+ ADD URI

CREATE

CANCEL

8. Click **Create** to generate your **Client ID** and **Client Secret**.

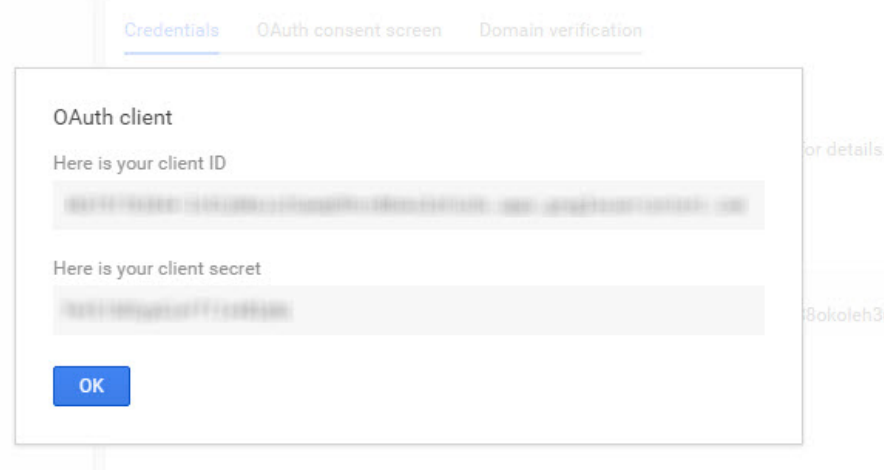

Make a note of these; you will need them to configure OAuth authentication through Google on the JFrog Platform.

### <span id="page-11-0"></span>**Cloud Foundry UAA Setup**

OAuth authentication with Cloud Foundry UAA is supported.

To setup your OAuth authentication with Cloud Foundry UAA, fill in the fields as needed.

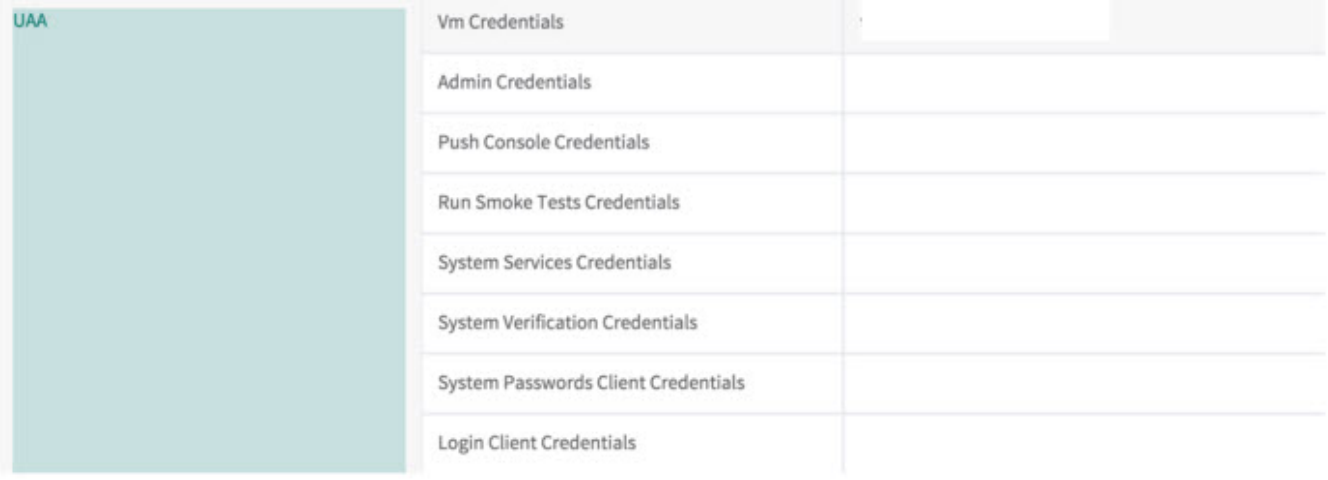

## <span id="page-11-1"></span>Using Secure OAuth

To use secure OAuth with a valid certificate from a CA trusted by Java, all you need to do is use a secure OAuth URL in your settings.

If you want to use OAuth with a non-trusted (self-signed) certificate, please see [Trusting a new CA or a Self-Signed Certificate.](https://www.jfrog.com/confluence/display/JFROG/Managing+TLS+Certificates)

### <span id="page-11-2"></span>Using API Key with OAuth Users

While OAuth provides access to the UI, it is also possible for OAuth users to generate an [API Key](https://www.jfrog.com/confluence/display/JFROG/User+Profile#UserProfile-APIKey) that can be used instead of a password for basic authentication or in a dedicated [REST API header](https://www.jfrog.com/confluence/display/JFROG/Artifactory+REST+API#ArtifactoryRESTAPI-Authentication), this is very useful when working with different clients, e.g. docker, npm, maven, etc. or using Artifactory REST API.

<span id="page-11-3"></span>In order to allow OAuth users access to an API key you will need to make sure that the "**Auto Create System Users**" and "**Allow Created Users Access To Profile Page**" check boxes are checked. This means that OAuth users are also saved in the database and can access their [profile page](https://www.jfrog.com/confluence/display/JFROG/User+Profile) in order to generate, retrieve and revoke their API key.

# Using OAuth on High Availability Setup

The OAuth protocol requires the client to give permission to a specific application. JPD will redirect the user to the configured application URL and one permission is granted user will be navigated back.

The limitation on this process when working in High Availability setup is that the user must return to the same node, otherwise the authentication process will fail, in order to achieve this a sticky session configuration should include the /artifactory/api/oauth2/.

The example below shows NGINX configuration.

#### **NGINX Reverse Proxy Configuration**

```
location ~ (/artifactory/webapp/|/artifactory/ui/|/artifactory/api/oauth2/) {
       proxy_http_version 1.1;
       proxy_pass http://<UPSTREAM_NAME>;
       proxy_intercept_errors on;
      proxy_pass_header Server;
       proxy_connect_timeout 75s;
       proxy_send_timeout 2400s;<br>proxy read_timeout 2400s;
       proxy_read_timeout
proxy_set_header Host $host;
 proxy_set_header X-Forwarded-For $proxy_add_x_forwarded_for;
 proxy_set_header X-Forwarded-Proto $http_x_forwarded_proto;
 proxy_set_header X-Real-IP $remote_addr;
 proxy_set_header X-JFrog-Override-Base-Url $http_x_forwarded_proto://$host;
}
```